## Have you seen the newly redeveloped EducationPosts.ie?

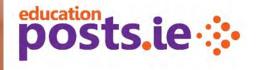

Follow these instructions to log into EducationPosts.ie as a member of IPPN and to automatically receive your three free advertising credits.

1. Go to the Login in page and select the purple button 'Login as IPPN member'.

| Login                                                     |
|-----------------------------------------------------------|
| Email address                                             |
| Email Address or Username.                                |
| Password                                                  |
| Password                                                  |
| Remember me on this computer                              |
| Forgot Password?   Register                               |
| togin                                                     |
| IPPN Members concluse use their if the Account to log in. |
| ELogin as IPPN Member                                     |

2. Input your IPPN username and password and press the green unlock button.

| FORGOT PASSWORD? |
|------------------|
|------------------|

3. Once logged in, go to your 'Advertiser Dashboard' view.

4. Within your Advertiser Dashboard input your **school information** (school address, patronage, number of teaching staff, etc) by selecting '**My Organisations**' and then 'Edit School'. This information only needs to be inputted once and will be stored for use on all future adverts.

5. For security reasons, a school roll number can only be linked to one account. We suggest that the main school account at primary level is activated using the principal's IPPN credentials. The principal can then create a profile within their account for the deputy principal, school secretary, chairperson, etc. This can be done by selecting '**Profiles**' on the Advertiser Dashboard and following the steps. Once set up, they will be able to advertise job posts for the same roll number. Adverts can be viewed by all profiles.

6. You can proceed to '**Create an Advert**' and follow the steps provided. The wizard at the top will guide you through the steps. Three free IPPN membership advertising credits will be visible at the Checkout / Payment Details stage. These credits can be used during the membership year.

Primary 0 . . 6 . Category School / Disclaimer Vacancy Advert Payment Organisation Details Preview Details of Vacancy

A credit card or PayPal account will be required to submit an advert for activation thereafter.

Should you have any queries on placing an advert, please first refer to the detailed **FAQ for Job Advertisers** in the 'About' section. If this does not answer your query, please contact us by using the 'Contact Us' form on the site or by emailing <u>info@educationposts.ie</u> only. Emails are answered on rotation during office hours. Please ensure to state the Advert ID of the advert that you are referring to and your school roll number.

| lvertiser Dashboard                    |         |                 |                          |                          |                            |         | 2 Dashboard        | Advertiser Dashboard |  |
|----------------------------------------|---------|-----------------|--------------------------|--------------------------|----------------------------|---------|--------------------|----------------------|--|
|                                        |         |                 |                          |                          |                            |         | 8 Profiles         | Logout               |  |
| My Adverts                             |         |                 |                          |                          |                            |         | og Billing         |                      |  |
| Draft                                  |         |                 |                          |                          |                            |         | My Organisation(s) |                      |  |
| D Level                                | School  | Type of Vacancy | Status of Post           | Application<br>Deadline  | Advert<br>Status V         | /lews   | + Create an Advert |                      |  |
| 10709 Pre-                             | Test    | Childcare       | Permanent Full           | 10/09/2018               | Payment Due                | 0       | 7 FAQ              |                      |  |
| School                                 | Account | Assistant       | Time                     |                          |                            |         | 🗩 Contact Us       |                      |  |
| hould you wish to<br>dvert above and t |         |                 | s prior to submitting fo | r approval, please do se | o here by selecting the re | elevant | Regis<br>toda      | -                    |  |

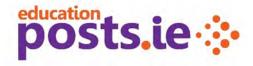

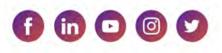